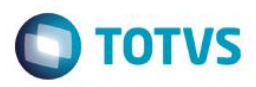

# **Evidência de Testes**

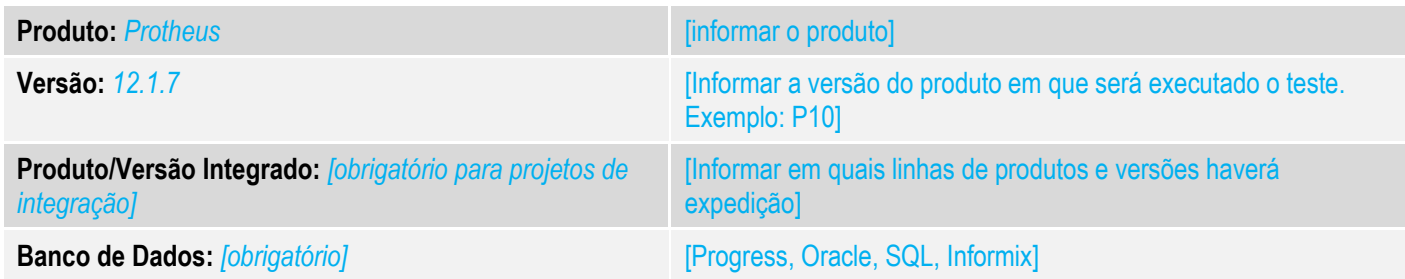

## **1. Evidência e sequência do passo a passo** *[obrigatório]*

## **Teste Unitário (Codificação)**

[Informar uma breve descrição dos testes realizados. O Print Screen de telas é opcional]

### Premissas:

#### RETAGUARDA:

O Job LJCANCNFCE habilitado, para que haja a inutilização dos documentos fiscais.

### PDV

STWUPDATA habilitado, para que haja a subida da venda e dos registros que contém os números do documentos que serão inutilizados (SLX)

01 – Na retaguarda e no PDV, acesse o Configurador (SIGACFG) e verifique se o campo LX\_MODDOC existe. Caso não existir, crie conforme as configurações abaixo:

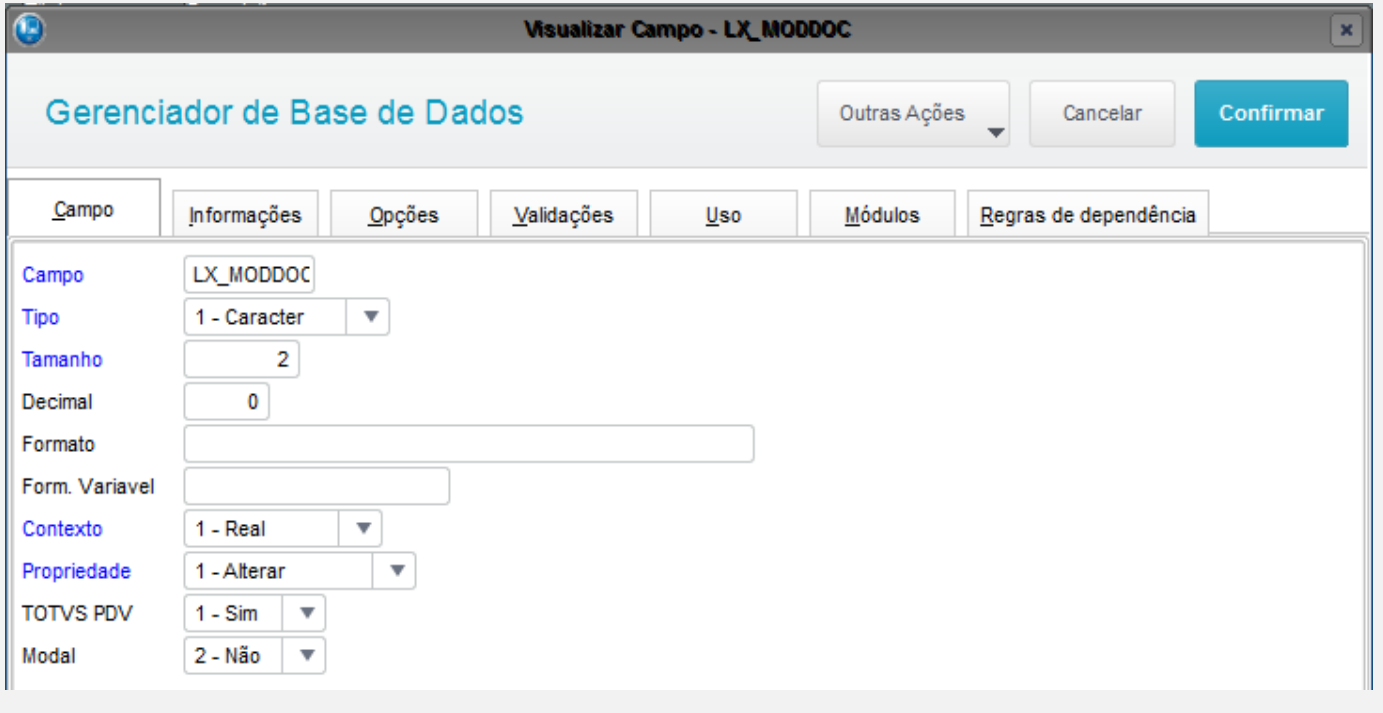

 $\overline{\circ}$ 

Cont. Por

000001

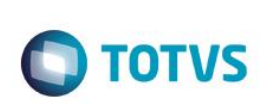

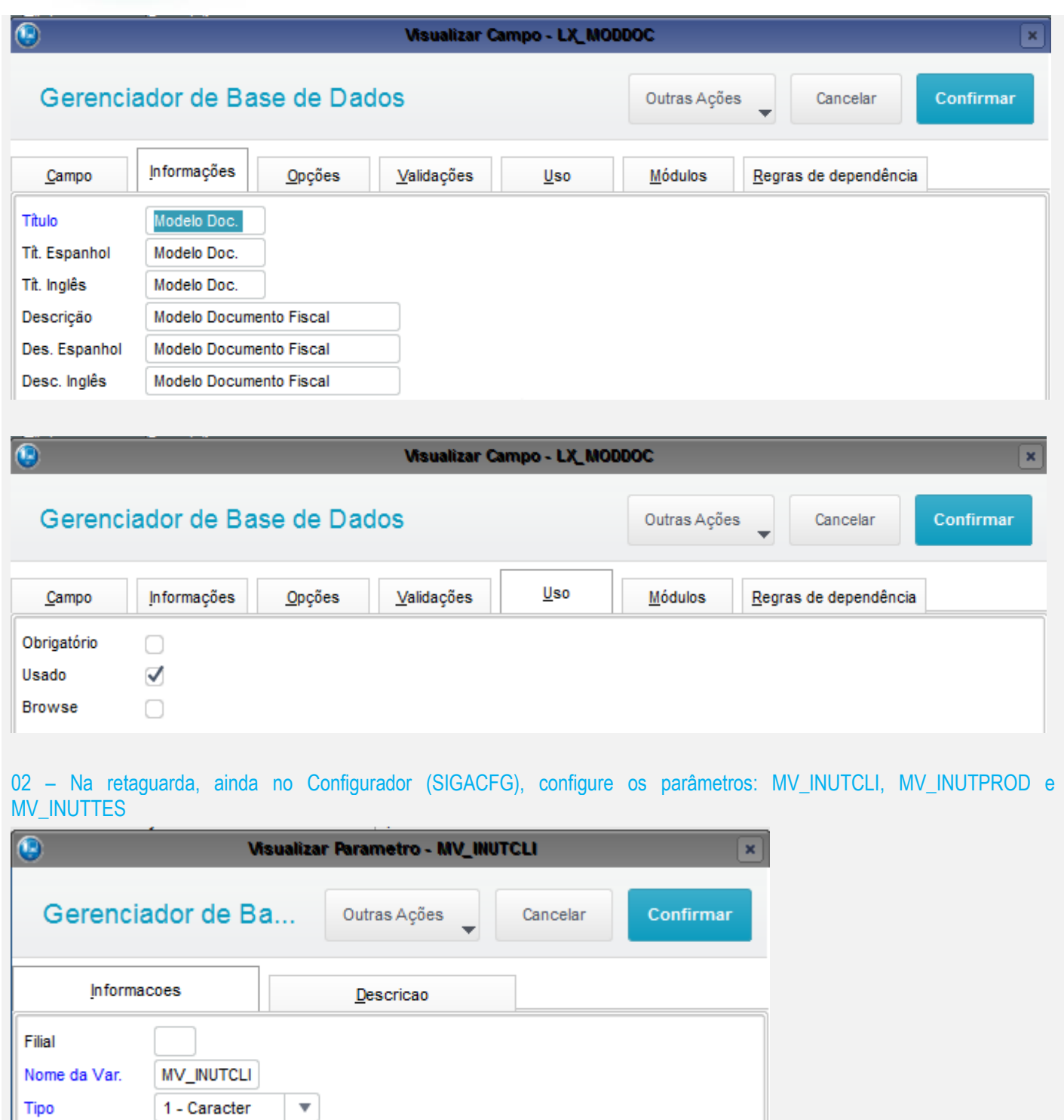

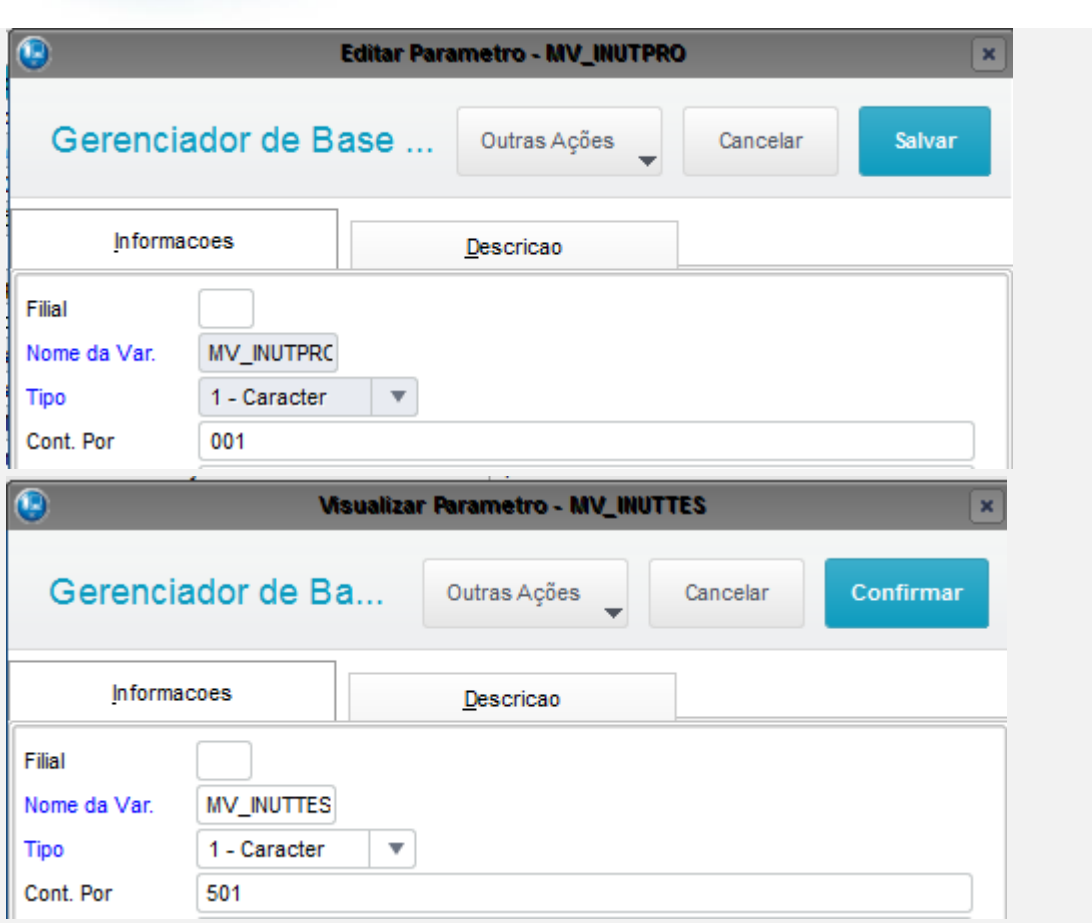

## *03 – No TOTVS PDV, na rotina Atendimento > TOTVS PDV, faça uma venda, porém forçando um problema de transmissão (comunicação ou rejeição)*

**O** TOTVS

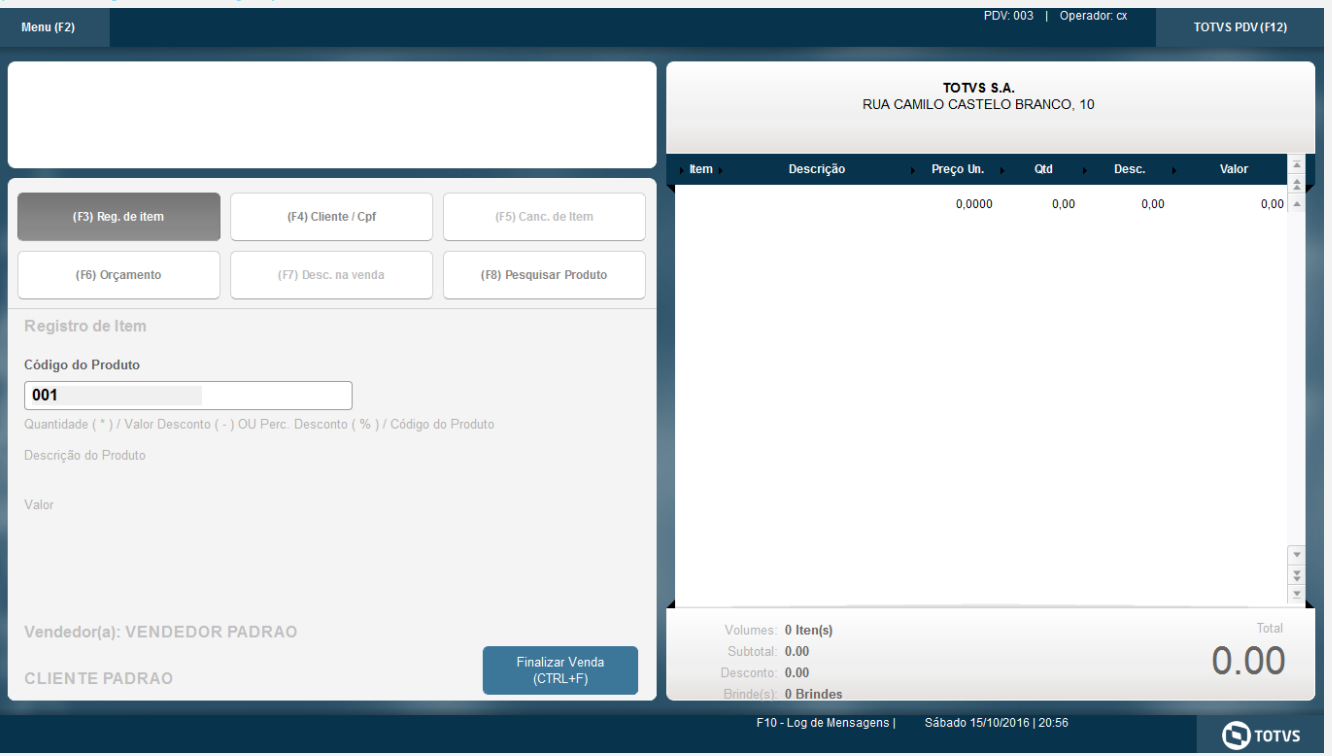

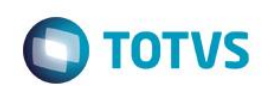

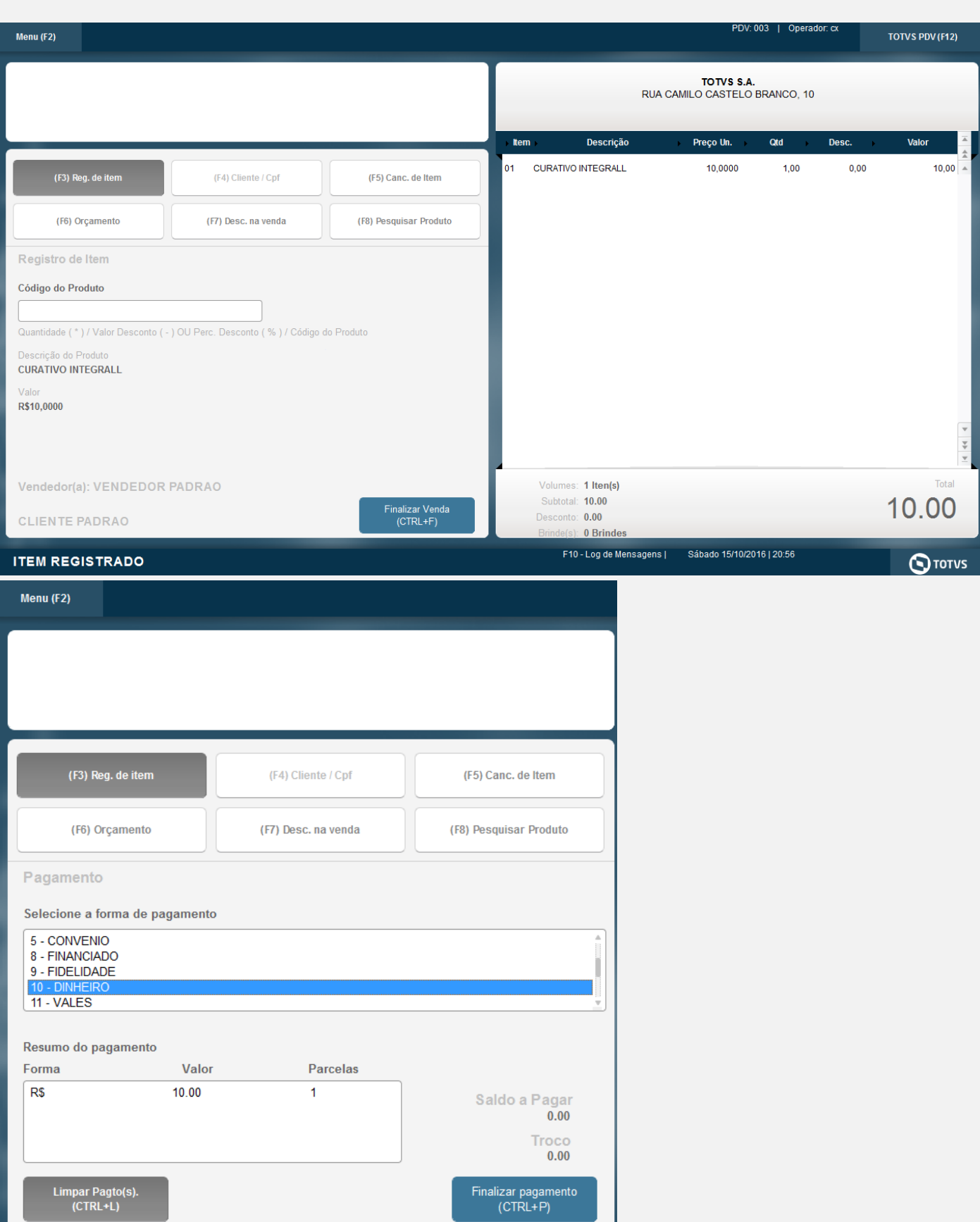

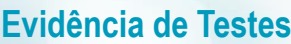

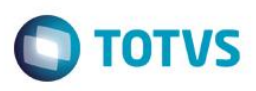

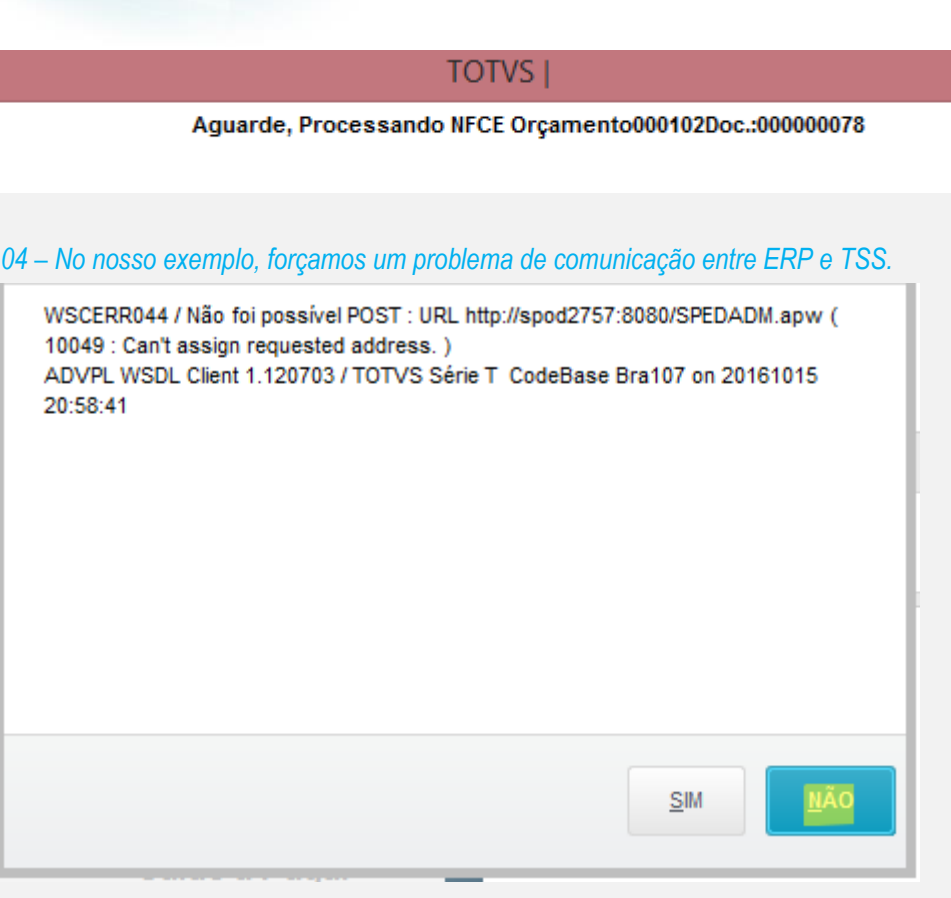

*05 – Verifique que após o erro, a venda não foi cancelada, ela continuou aberta para que possa ser finalizada novamente. Restabeleça a comunicação entre TSS e ERP e clique em "Finalizar Pagamento"*

**TOTVS** 

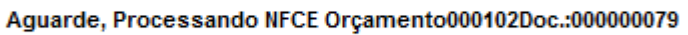

## *06 – Após a comunicação ser estabelecida, a mesma venda foi finalizada com sucesso.*

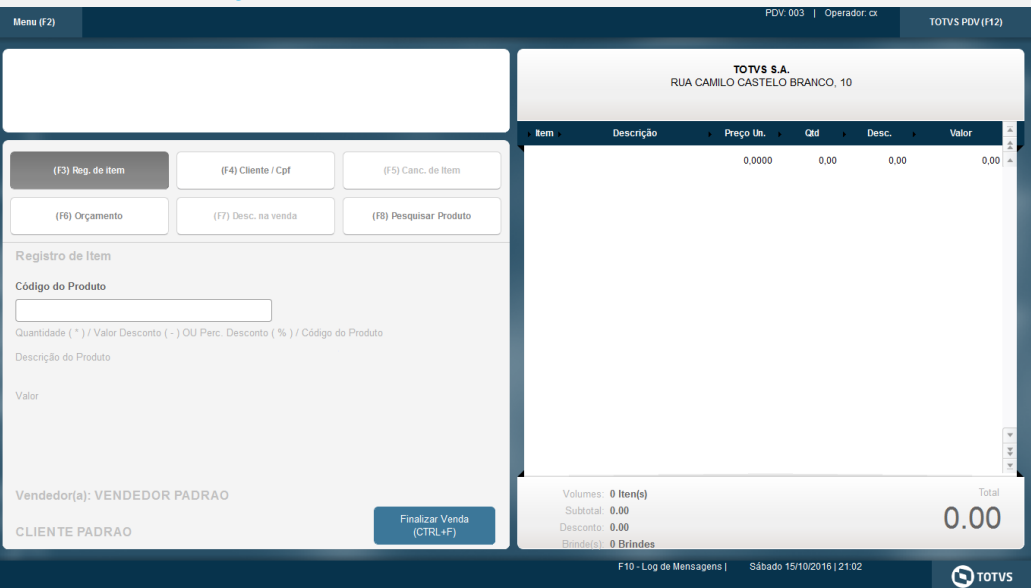

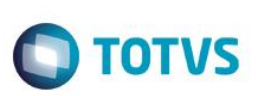

*07 – Na APSDU do PDV, verifique as tabelas SL1, SL4 e SLX:*

*a) Na SL1, verifique que o campo L1\_DOC faz referencia ao número da nota usado na segunda tentativa (000000079)*

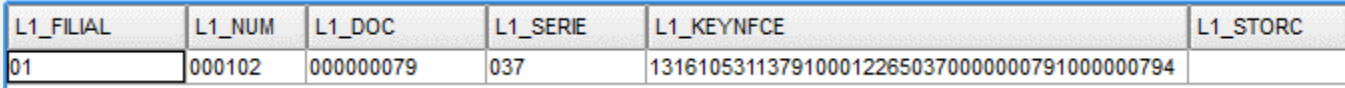

*b) Na SL4, há dois registros, o primeiro (apagado) faz referência a primeira tentativa (erro de comunicação), já o segundo, é o registro referente a segunda tentativa (transmitido com sucesso)*

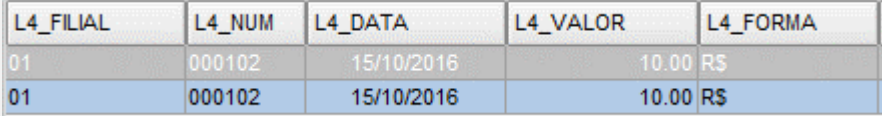

*c) Na SLX, consta o registro que será inutilizado, ou seja, o número do documento utilizado na primeira tentativa (00000078)*

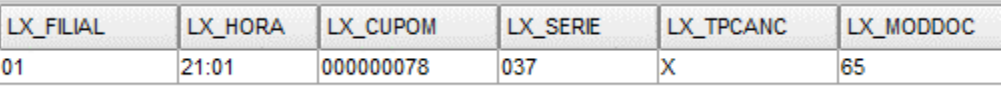

*08 – Após o job STWUPDATA (TOTVS PDV) subir a venda e o registro da SLX para a retaguarda, o job LJCANCNFCE (retaguarda) começará o processo de inutilização dos documentos contidos na SLX (*

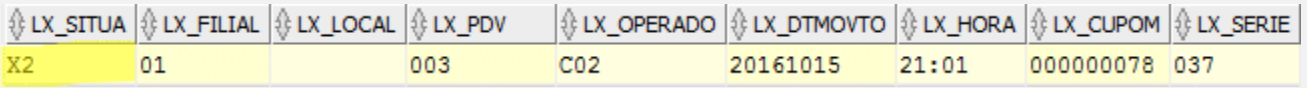

*09 – Na retaguarda, acesse Atendimento > Venda Assistida > Ações Relacionadas > NFC-e > Monitor: Pesquise pelas duas notas 000000078 (primeira tentativa) e 000000079 (segunda tentativa)*

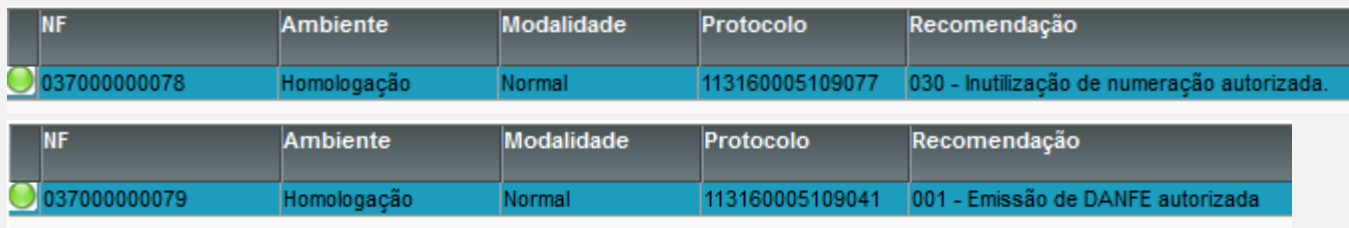

*TESTE: Finalização de uma venda após cancelar um item item que causou rejeição*

*01 – Na APSDU, escolha dois produtos, onde um deles deverá ter o campo B1\_ORIGEM vazio para que haja uma rejeição.*

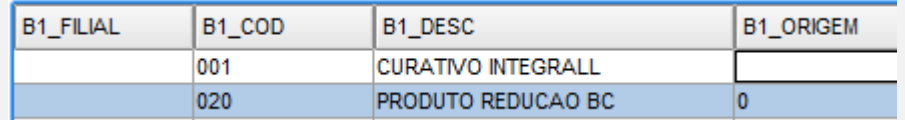

*02 – No TOTVS PDV, faça uma venda registrando dois produtos (um deles deve ser o editado anteriormente)*

 $\stackrel{.}{\circ}$ 

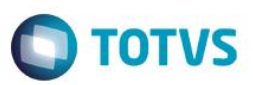

PDV: 003 | Operador: cx

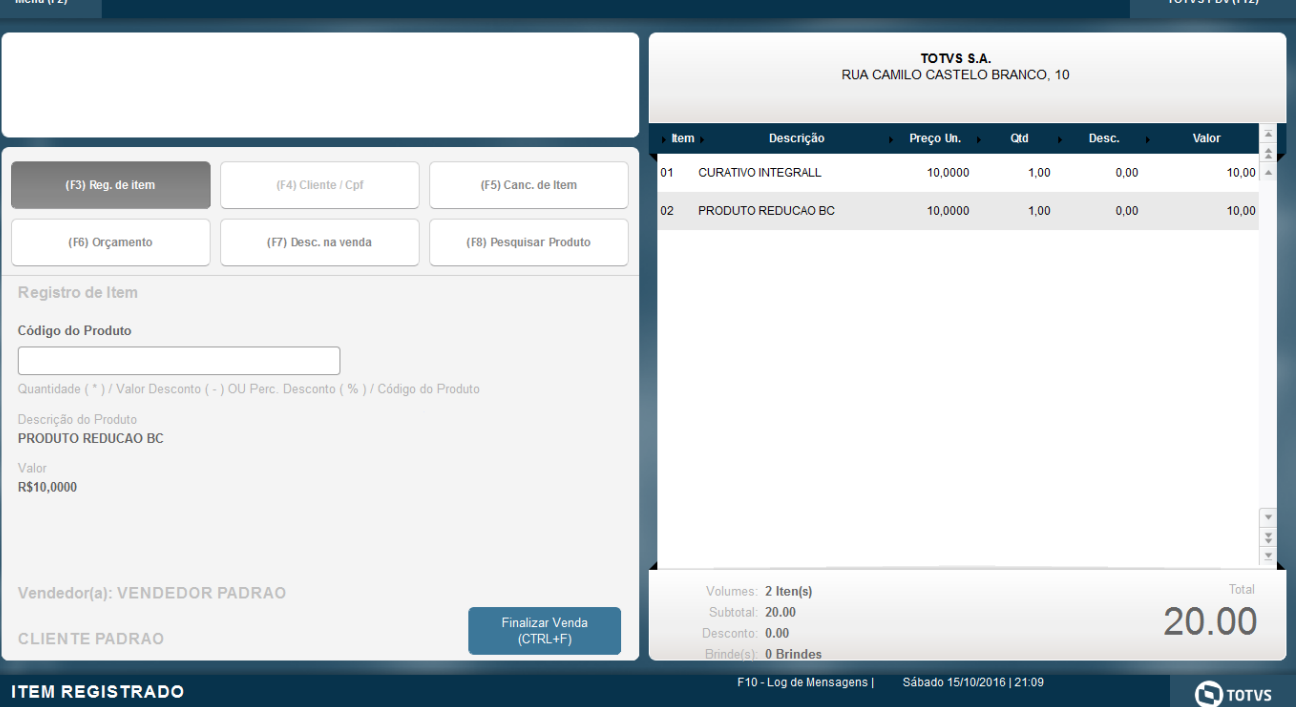

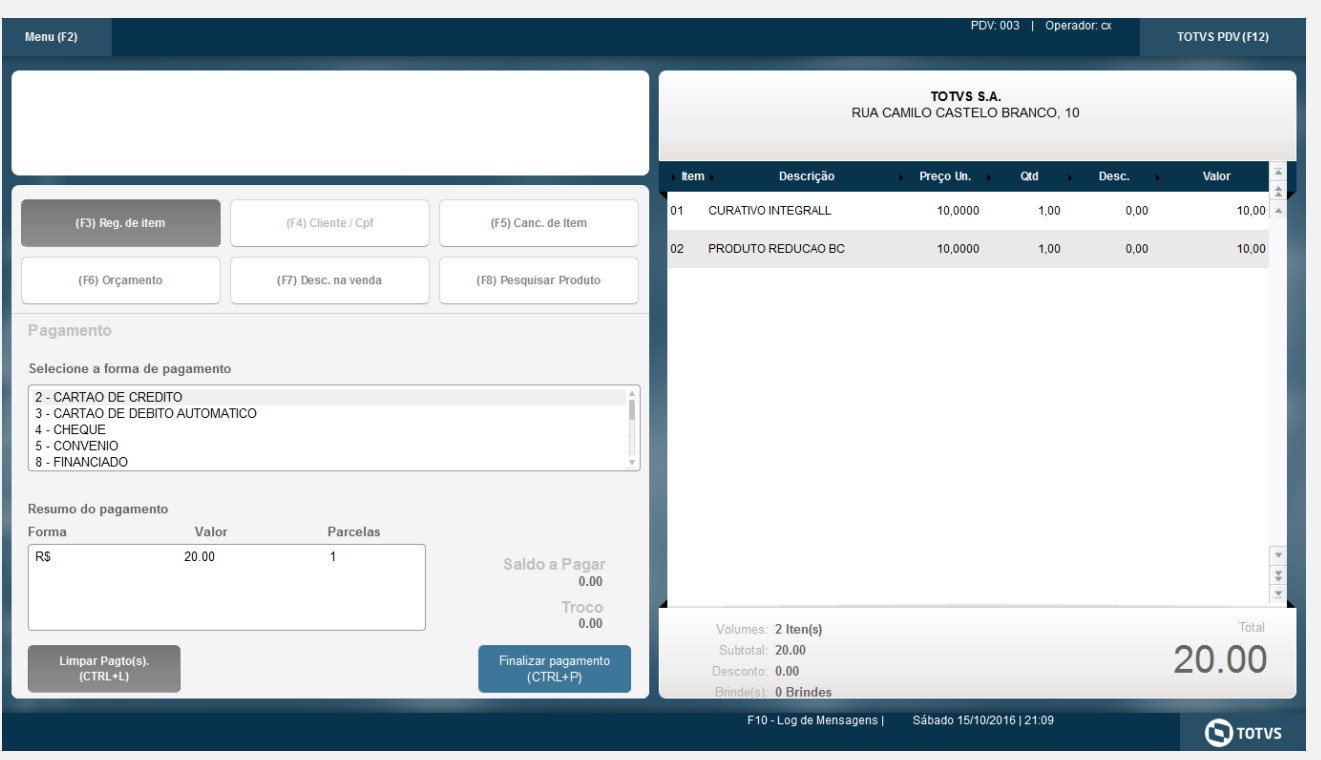

*03 – Ao tentar finalizar a venda, haverá uma rejeição por causa que um dos itens não tem o campo Origem (B1\_ORIGEM) preenchido:*

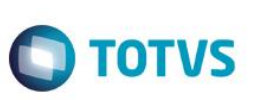

NFC-e: Não foi possível transmitir NFC-e (Rejeição TSS)ID:037000000080 Element '{http://www.portalfiscal.inf.br/nfe}orig': [facet 'enumeration'] The value '' is not an element of the set {'0', '1', '2', '3', '4', '5', '6', '7', '8'}. Element '{http://www.portalfiscal.inf.br/nfe}orig': ' ' is not a valid value of the atomic type '{http://www.portalfiscal.inf.br/nfe}Toriq'.  $QK$ 

## *04 – Após a rejeição, clique em "Canc. de Item" e cancele o item que não tem o campo ORIGEM preenchido.*

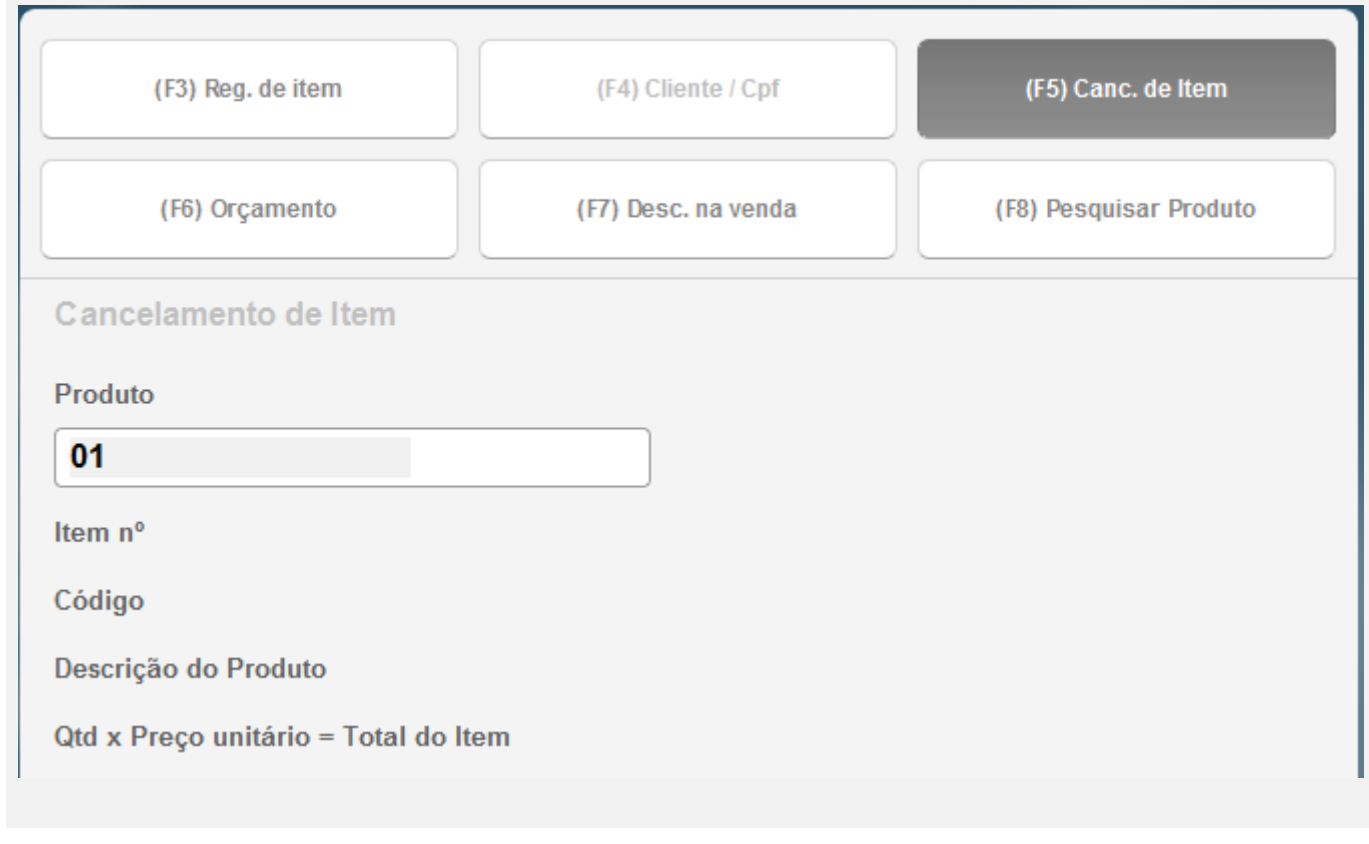

 $\stackrel{.}{\circ}$ 

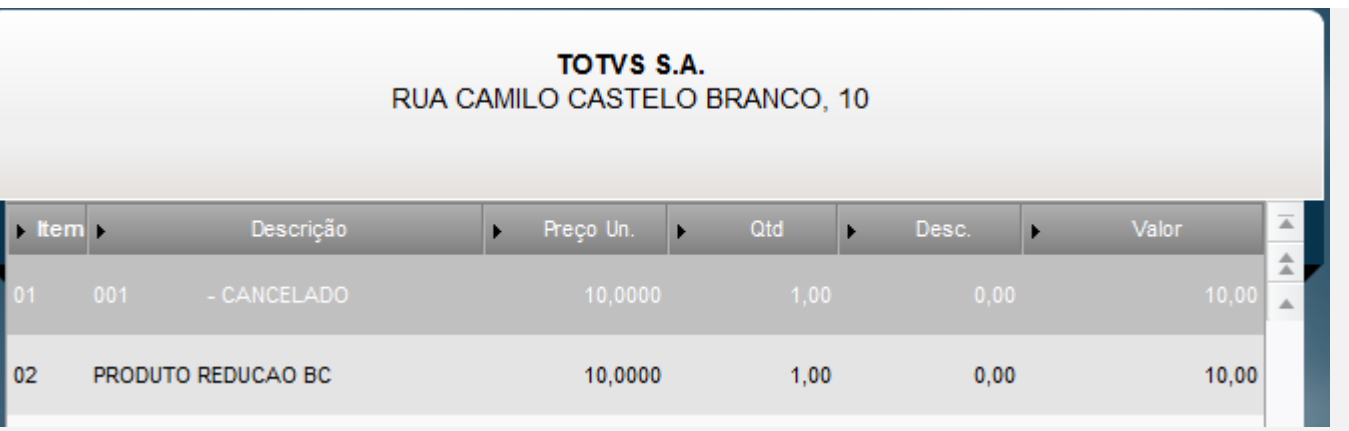

## *05 – Finalize a venda novamente.*

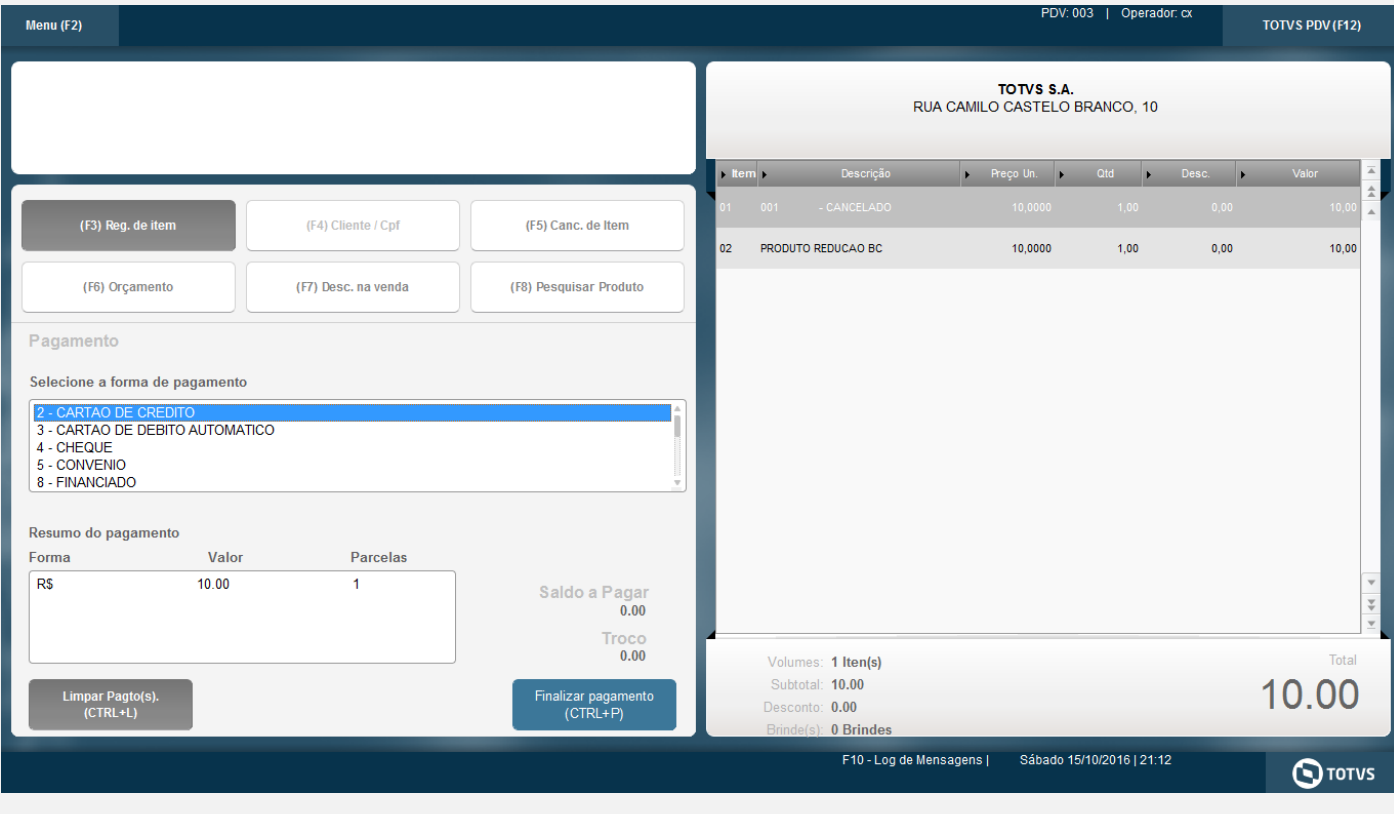

**TOTVS** 

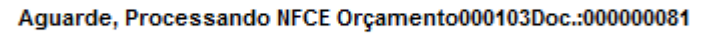

## *06 – Na APSDU, confira as tabelas as tabelas SL1, SL4 e SLX:*

*a) L1\_DOC preenchido com o documento utilizado na segunda tentativa*

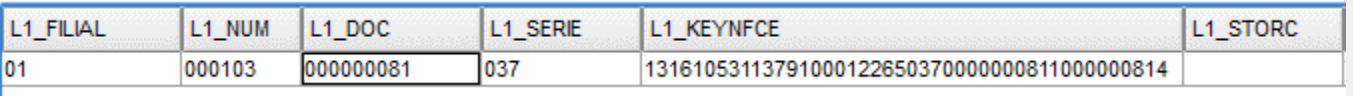

'

r

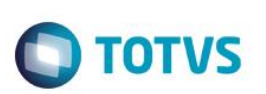

*b) Como houve o cancelamento de um item, então o valor a ser pago também foi alterado*

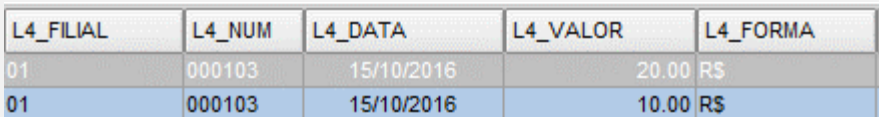

*c) Documento fiscal que será inutilizado:*

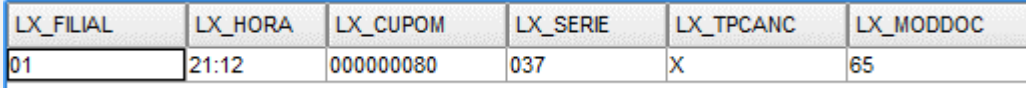

*07 – Após a venda e a SLX subirem para a retaguarda, verifique o status das notas: 000000080 (rejeitada) e 000000081 (autorizada) no TSS.*

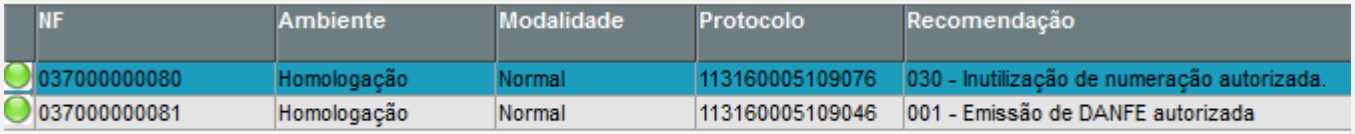

*TESTE 03 – Desfazimento TEF com a venda cancelamento no meio da venda*

*01 – Faça uma venda e como forma de pagamento, escolha a opção CARTAO DE CREDITO, porém utiliznado um valor menor que a venda, para que ela não seja finalizada após o término da transação TEF.*

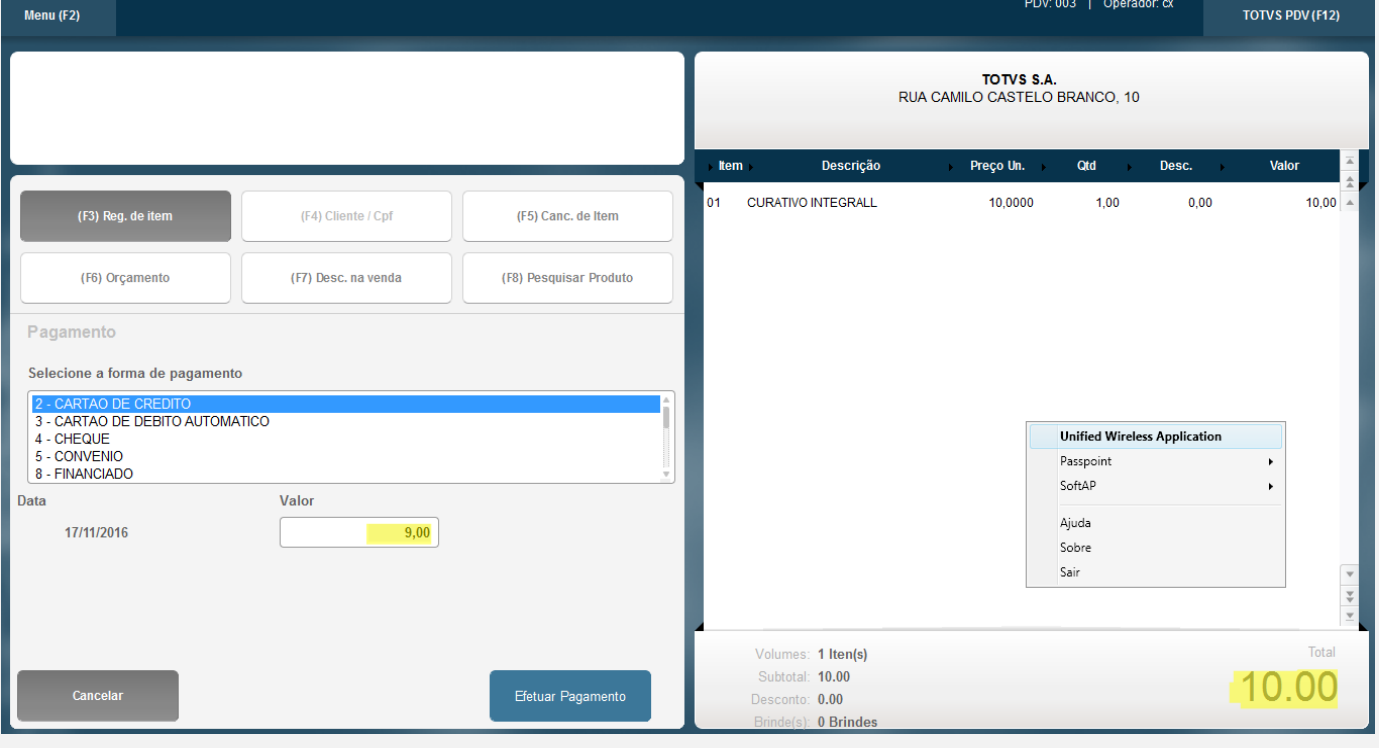

 $\stackrel{.}{\circ}$ 

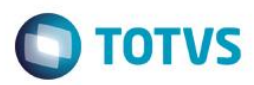

 $\Lambda$ 

## Pagamento

Selecione a forma de pagamento

- 2 CARTAO DE CREDITO
- 3 CARTAO DE DEBITO AUTOMATICO
- 4 CHEQUE
- 5 CONVENIO
- 8 FINANCIADO

#### Resumo do pagamento

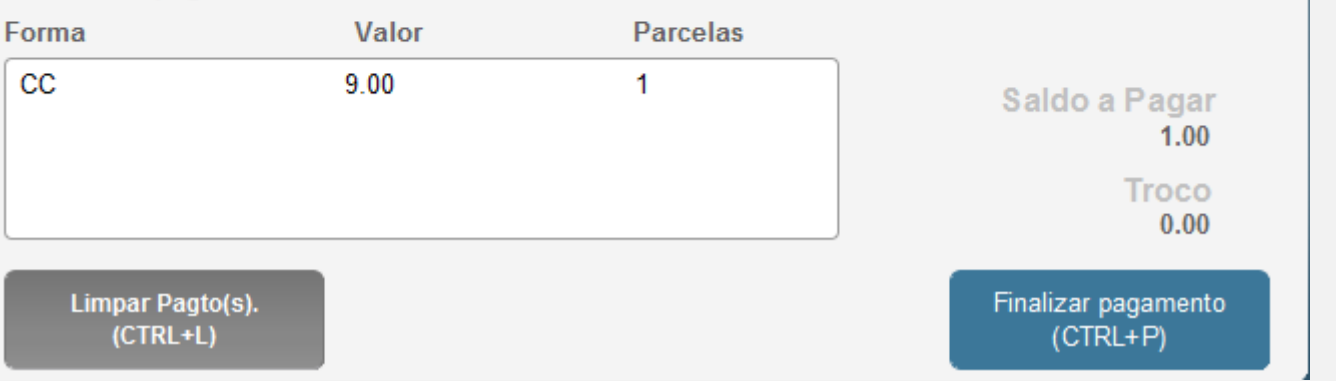

#### *02 – Consulte no Gerenciador TEF, se a transação está como PENDENTE.*

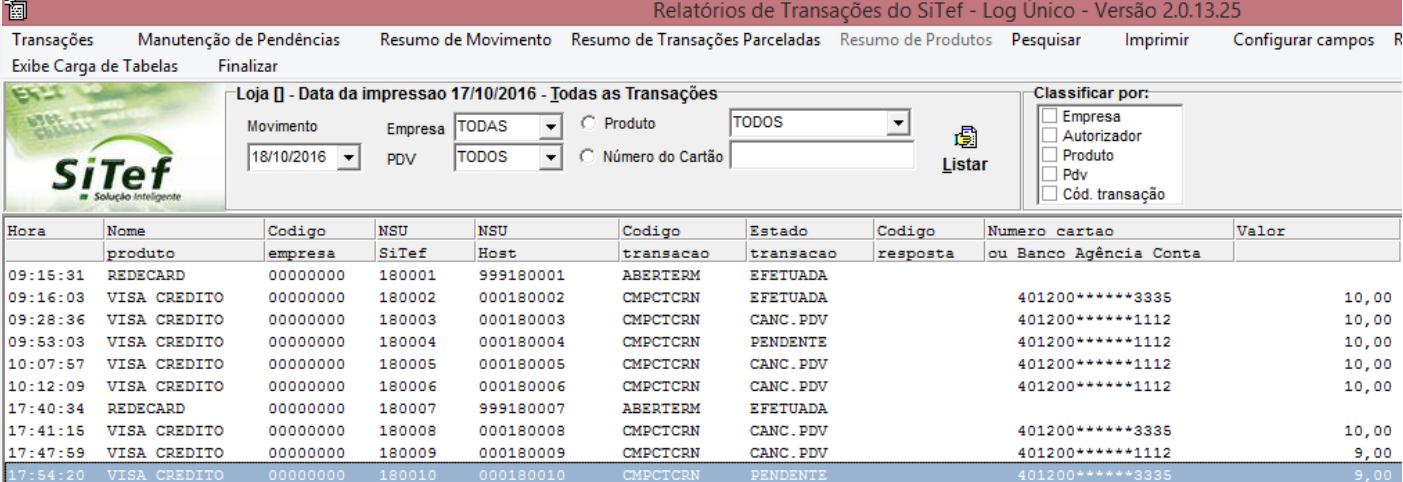

## *03 – Faça o Cancelamento da Venda.*

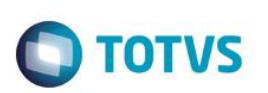

## Menu (F2)

Encerramento de caixa

Sangria de caixa

Suprimento de caixa

**Cadastro de Clientes** 

**Vale Presente** 

**Informar CPF** 

**Cancelar Venda** 

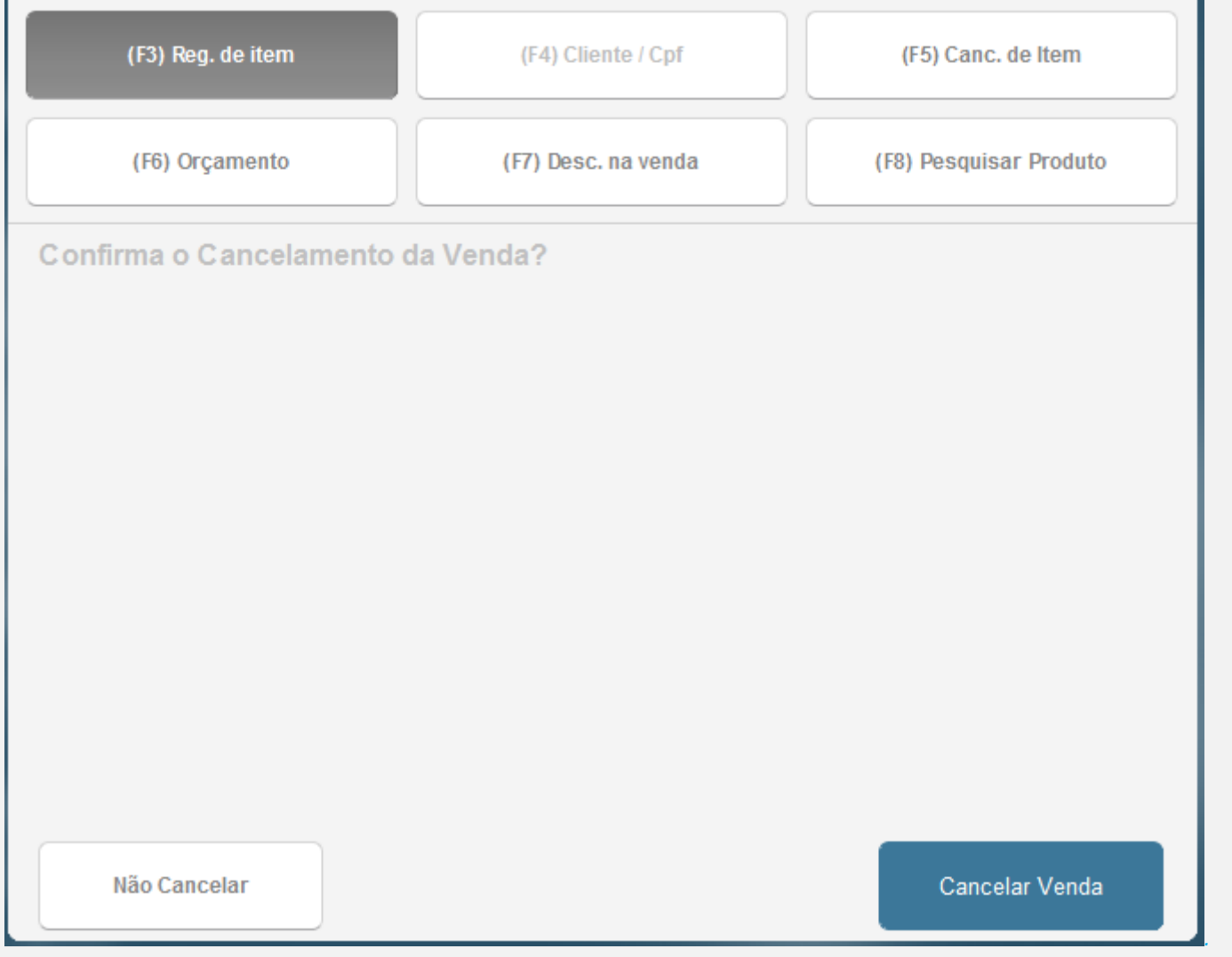

Este documento é de propriedade da TOTVS. Todos os direitos reservados

෧

Este documento é de propriedade da TOTVS. Todos os direitos reservados. ©

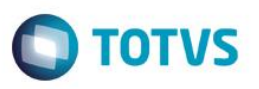

*04 – Após a venda ser cancelada, consulte o Gerenciador TEF e veja que a transação TEF foi desfeita.*

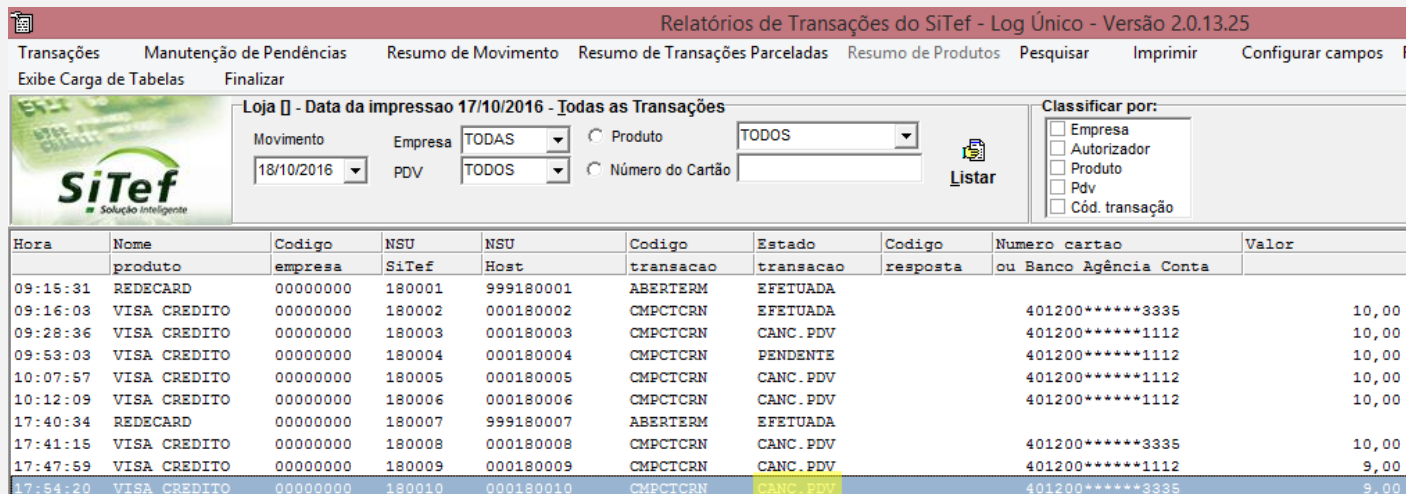

### **Teste Integrado (Equipe de Testes)**

[Descrever a sequência dos testes realizados em detalhes e os resultados atingidos. O Print Screen de telas é opcional]

## **Teste Automatizado (Central de Automação)** *[Opcional]*

[Informar as suítes executadas e descrever os resultados atingidos]

## **Dicionário de Dados (Codificação)** *[Opcional]*

[O objetivo é incluir o print-screen da tela do dicionário de dados atualizado quando necessário.]

### **2. Outras Evidências** *[Opcional]*

O objetivo é indicar para a equipe de Testes que a informação criada deve ser validada, como por exemplo, publicação de ponto de entrada, etc.